# 电子表格-累计

### 概述

累计是指在同一年度中从首个月份到当前月份数据值的和。

# 示例

以下说明如何在电子表格中需通过公式实现累计。 从下图可以看到1996年07月份的值是535,08月份的值是535+507=1042 1997年01月份的值会是987,不再与1996年12月份求和

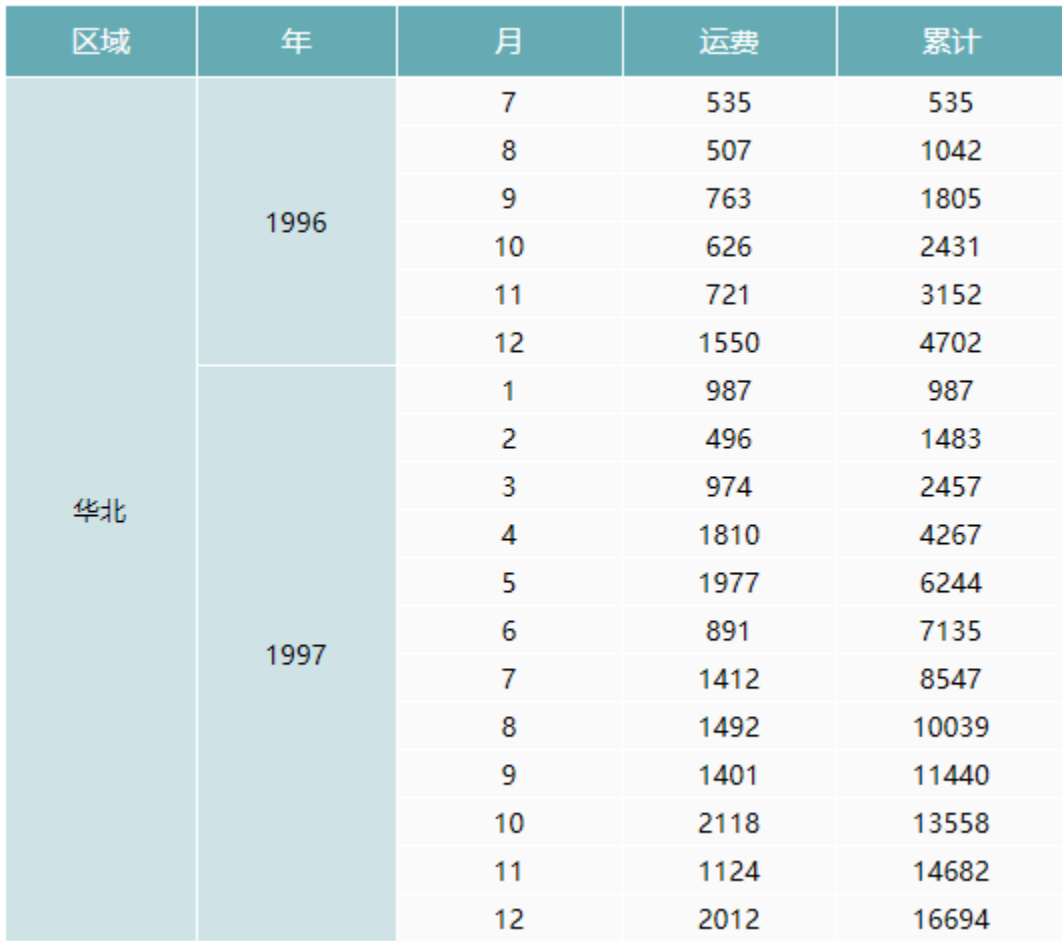

## 实现步骤

#### 1.创建数据集

创建数据集,包含四个字段:区域、年份、月份和运费。预览数据,如下:

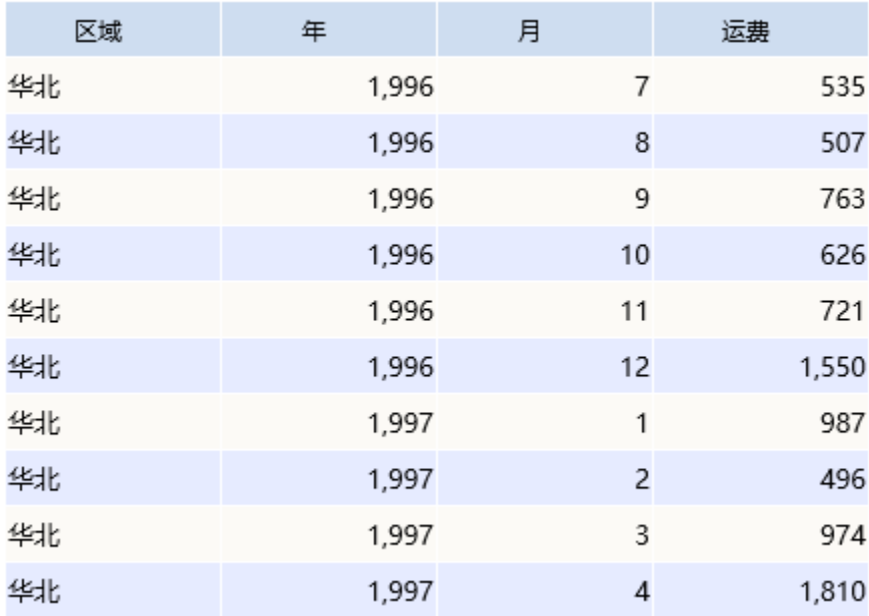

数据集相关设置项请参考[:数据集定义](https://history.wiki.smartbi.com.cn/pages/viewpage.action?pageId=21954773)

#### 2. 创建电子表格。

在Excel中登录服务,新建电子表格,并设置静态表样如下:

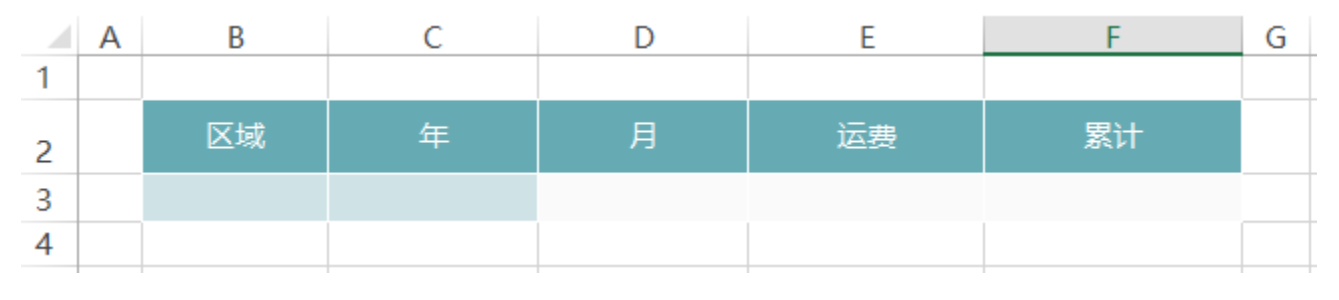

#### 3.拖拽字段

将对应字段拖拽到单元格中,并设置扩展方式,如下:

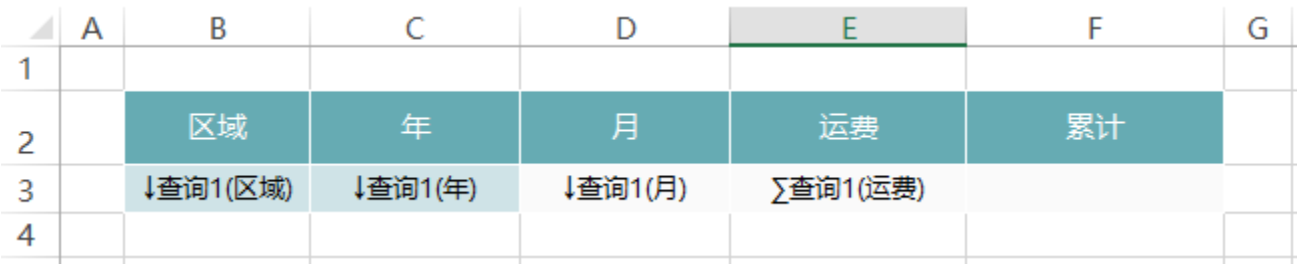

拖拽字段相关设置项请参考:[拖拽字段](https://history.wiki.smartbi.com.cn/pages/viewpage.action?pageId=21955393)

#### 4.设置累计

在F3单元格中输入公式  $=$ SSR\_GetCell(F3, D3,  $-1$ )  $+$ E3

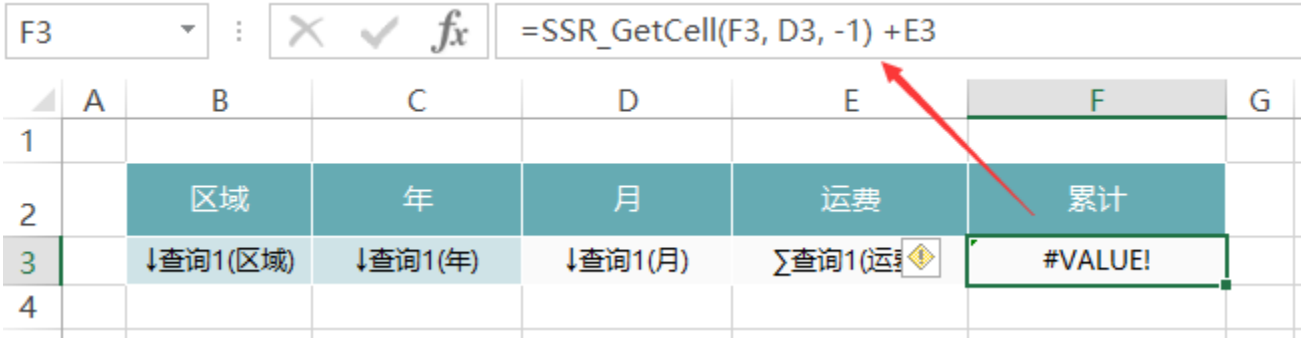

函数原型: SSR GetCell(取数单元格,{父单元格,偏移量}\*n )SSR\_GetCell: 是系统内置的Excel扩展函数

函数功能:用用在扩展区域中按位置取单元格的值。其中父单元格和偏移量成对出现,可以一个都不写,也可以出现多次。其原理是,取出当前单 元格的所有父单元格,变换指定的父单元格,其它不变,获取指定取数单元格的值。

函数示例: SSR GetCe11(F3, D3, -1)+E3

首先找到当前单元F3的所有父单元格B3、C3、D3以及这些父格的序号

计算F3 偏移 −1 ,得到上一行单元格数据1483.88

再计算+E3,可以得到累计结果2457.98

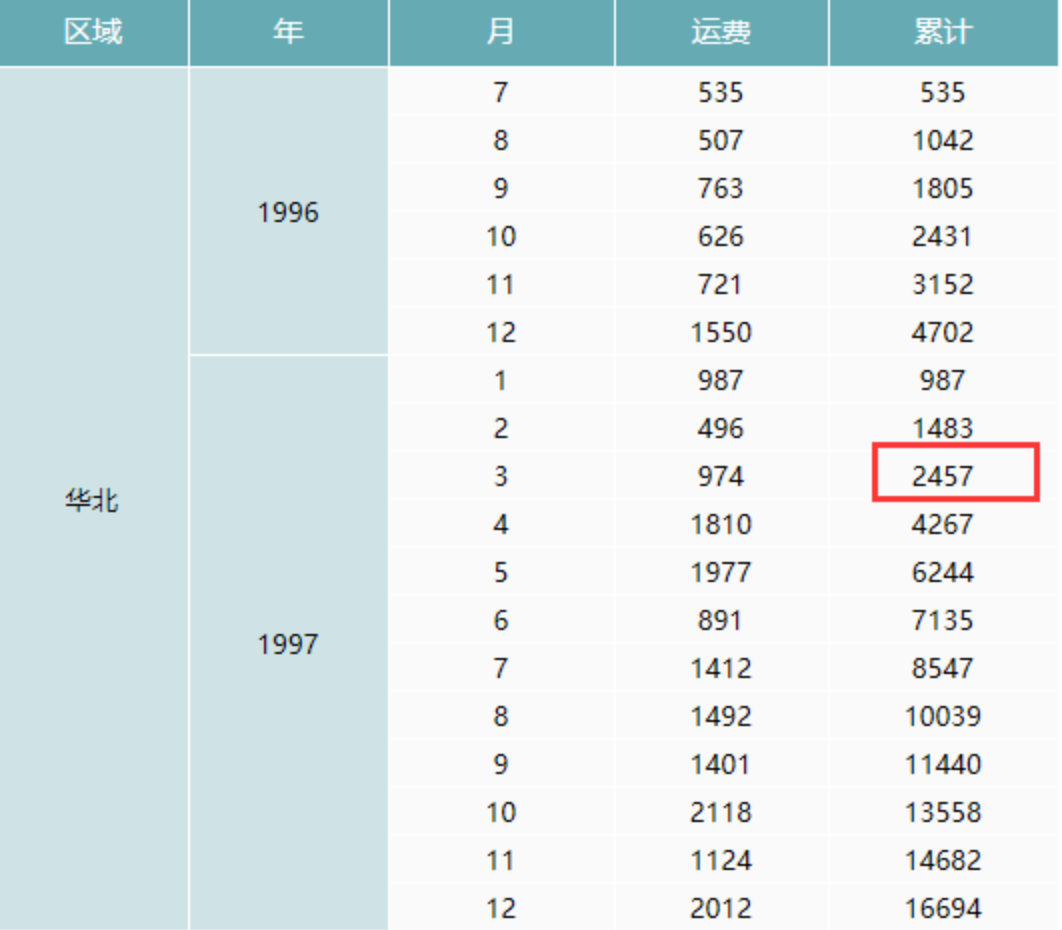

计算公式相关设置项请参考:[公式函数](https://history.wiki.smartbi.com.cn/pages/viewpage.action?pageId=21955439)

5. 点击【发布】按钮,保存报表,并预览报表,如下:

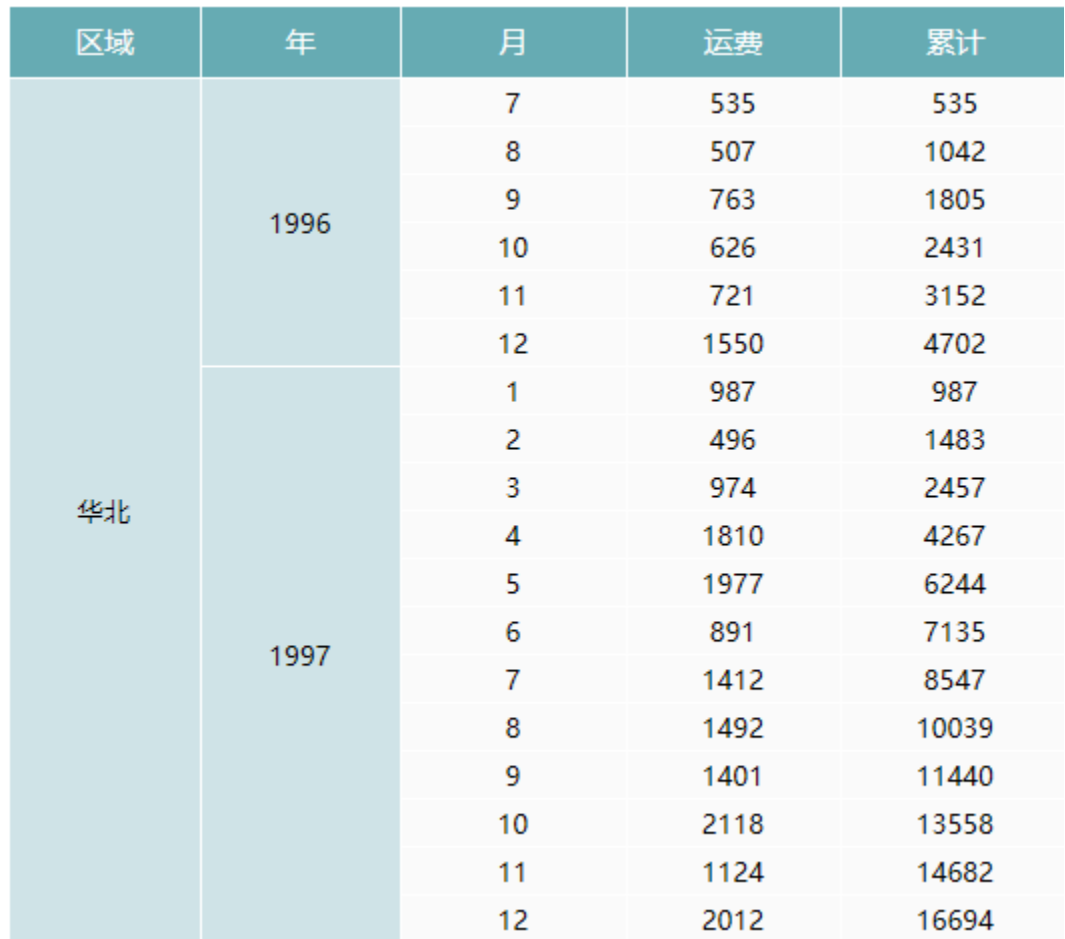

#### 资源下载

报表资源: 累计. xml (注: 该资源基于内置的northwind数据库使用)